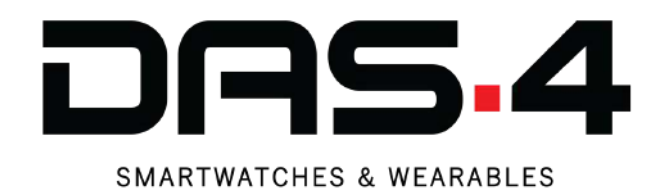

# **SΤ30** Γρήγορος Οδηγός Συνδεσιμότητας

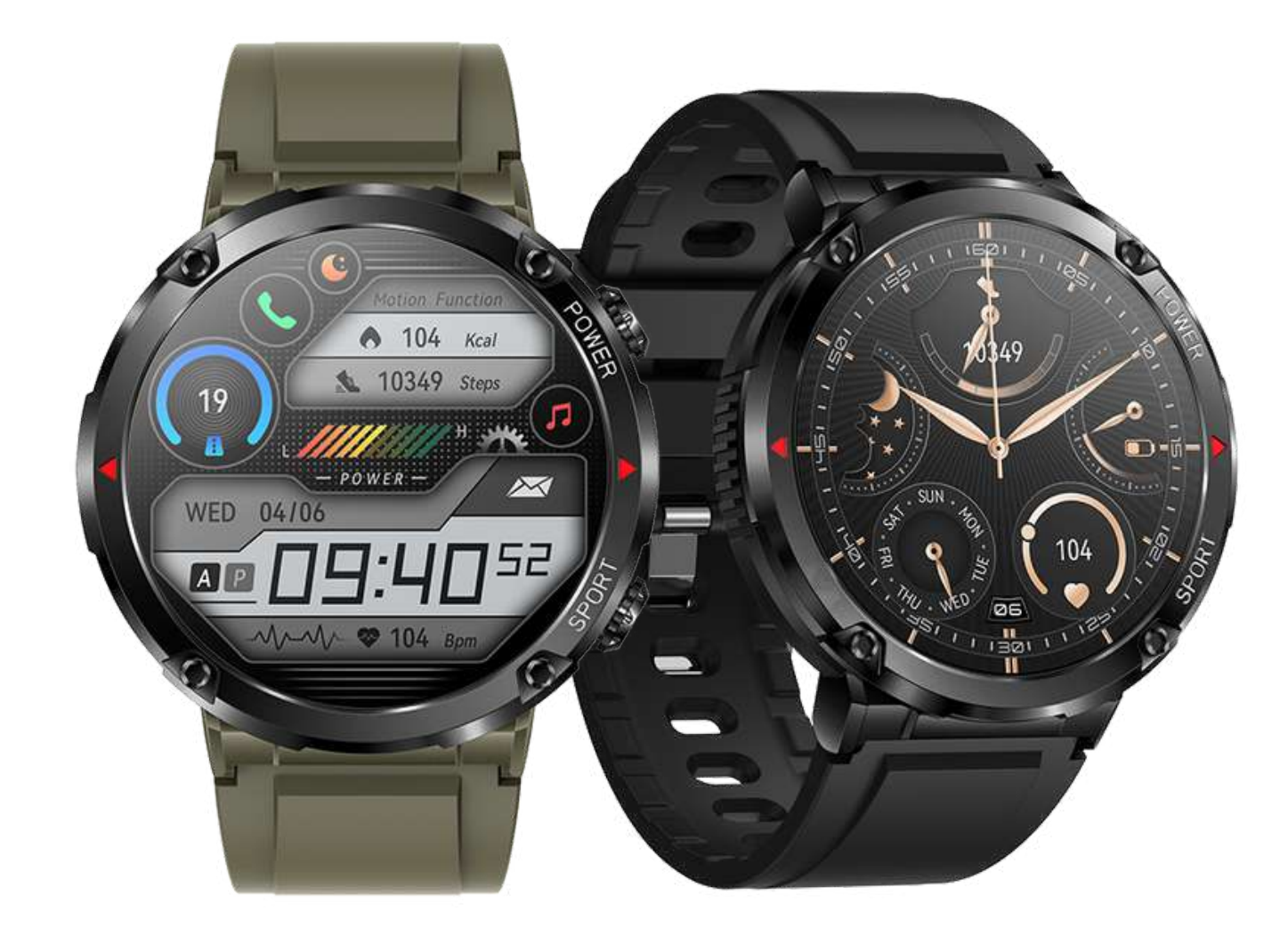

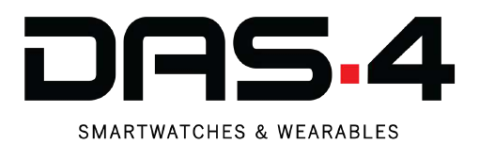

# **Βήματα Συνδεσιμότητας smartwatch με το κινητό τηλέφωνο**

- **Βήμα 1**: Συνδέουμε το smartwatch για τουλάχιστον 2 ώρες μέχρι να γεμίσει η μπαταρία.
- **Βήμα 2**: Μεταβαίνουμε στο PlayStore (Android) ή AppStore (IOS).
- **Βήμα 3**: Αναζητάμε την εφαρμογή "QWatch Pro".
- **Βήμα 4**: Την κατεβάζουμε και την εγκαθιστούμε.
- **Βήμα 5:** Ενεργοποιούμε το Bluetooth και το GPS (Τοποθεσία και Θέση).
- **Βήμα 6**: Αποδεχόμαστε όλες τις απαιτούμενες άδειες.
- **Βήμα 7**: Μέσα στην εφαρμογή επιλέγουμε το ρολόι και στη συνέχεια το κουμπί "Προσθήκη" στο σημείο Προσθέστε Συσκευή.
- **Βήμα 8:** Αφού ολοκληρωθεί η αναζήτηση επιλέγουμε το μοντέλο "Τ30" . Εάν δεν εμφανιστεί με την πρώτη αναζήτηση, προσπαθούμε εκ νέου πατώντας το κουμπί "Search ξανά".
- **Βήμα 9**: Το smartwatch μας έχει συνδεθεί με επιτυχία! Όταν το ρολόι είναι συνδεδεμένο σωστά, θα εμφανίζει την ώρα και την ημερομηνία του κινητού.
- **Βήμα 10**: Υπάρχει περίπτωση την επόμενη φορά που θα συνδεθείτε στην εφαρμογή να σας ζητήσει να αποδεχτείτε ορισμένες άδειες. Παρακαλούμε αποδεχτείτε τις για την ορθή λειτουργία του smartwatch.
- **Βήμα 11**: Ανοίγουμε το Bluetooth smartwatch και του κινητού. Αφού ολοκληρωθεί η αναζήτηση επιλέγουμε τη συσκευή με όνομα "T30-BT" και έχει το μεγαλύτερο σήμα.
- **Βήμα 12**: Το επιλέγουμε για να γίνει σύζευξη.
- **Βήμα 13**: Το smartwatch μας έχει συνδεθεί με επιτυχία και μπορούμε να δεχόμαστε και να πραγματοποιούμε κλήσεις από το smartwatch!

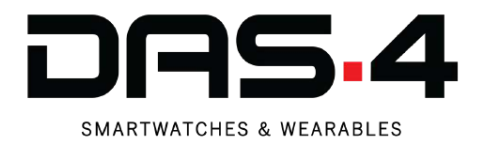

## **Βήμα 1**

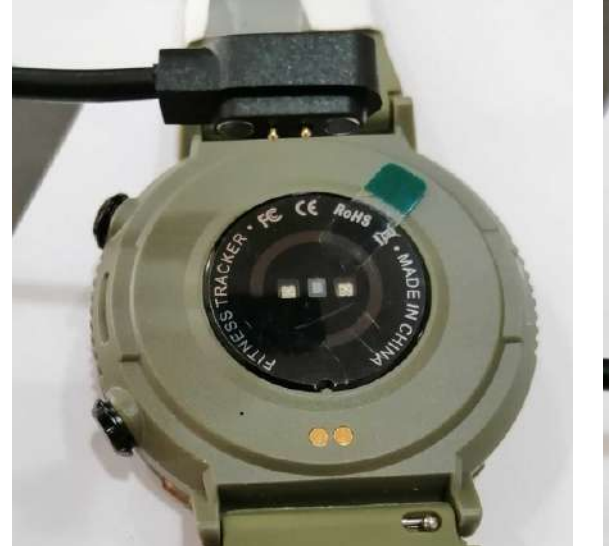

Gmail

٠

YouTube

Play St.

Google Drive

# **Βήμα 2 & Βήμα 3**

Google

Χάρτες

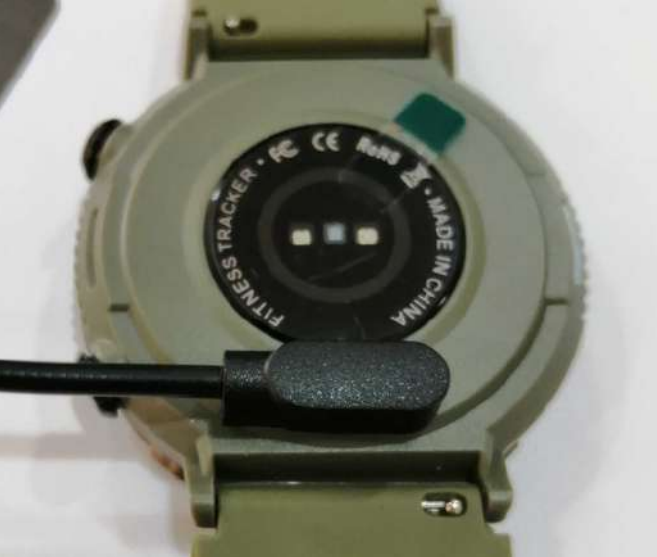

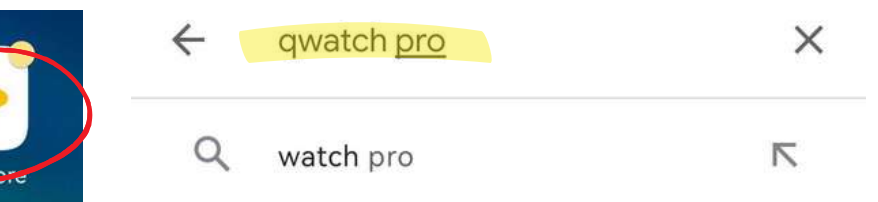

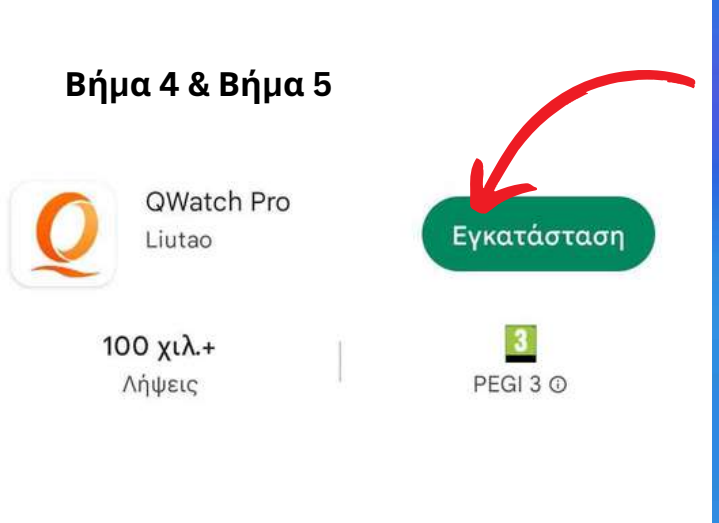

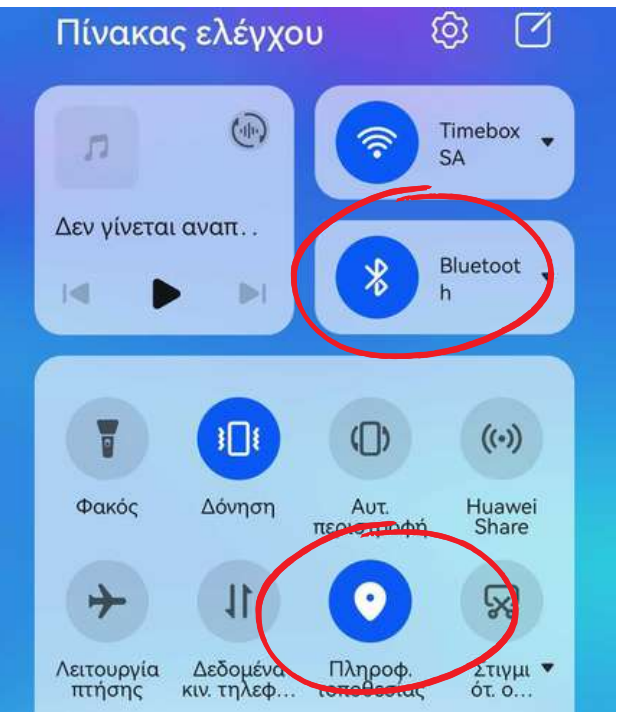

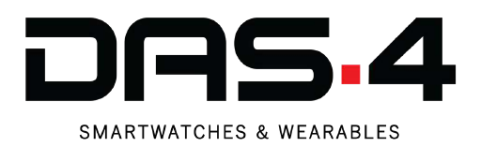

#### Βήμα 6

Ματαίωση

Περιγραφή άδειας

Επιβεβαιώνω

1. Όταν χρησιμοποιείτε τη λειτουργία υπενθύμισης τηλεφώνου και υπενθύμισης μηνυμάτων της συσκευής, η εφαρμογή πρέπει να λάβει τα σχετικά δικαιώματα για την ανάγνωση του τηλεφώνου και των μηνυμάτων κειμένου.

2. Όταν χρησιμοποιείτε λειτουργίες GPS που λειτουργούν και σχετίζονται με τη συσκευή σύνδεσης Bluetooth, η εφαρμογή πρέπει να ζητήσει άδεια εντοπισμού θέσης και άδεια τοποθέτησης στο παρασκήνιο.

Να επιτραπεί στην εφαρμογή QWatch Pro η πρόσβαση στην τοποθεσία αυτής της συσκευής;

 $\odot$ 

ΜΟΝΟ ΜΕ ΤΗ ΧΡΗΣΗ ΤΗΣ ΕΦΑΡΜΟΓΗΣ

#### **АПОРРІЧН**

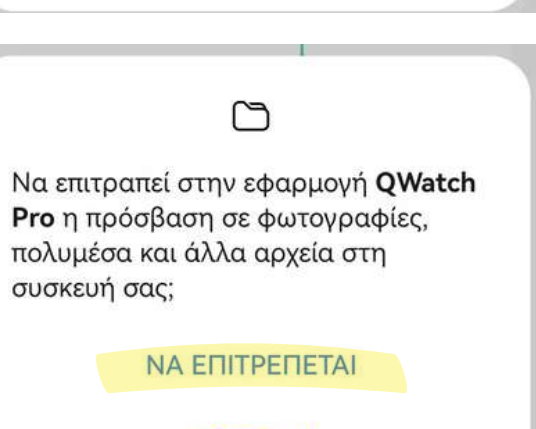

#### **АПОРРІЧН**

#### Βήμα 7

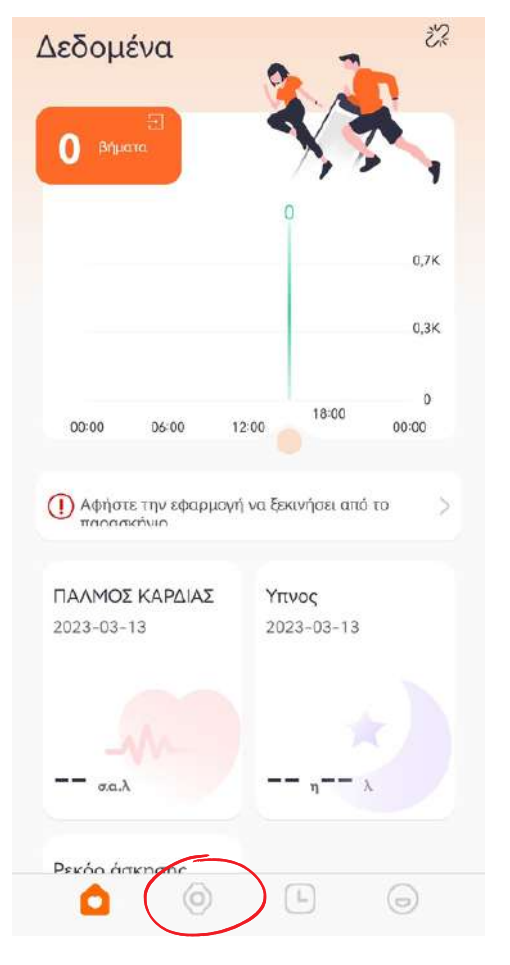

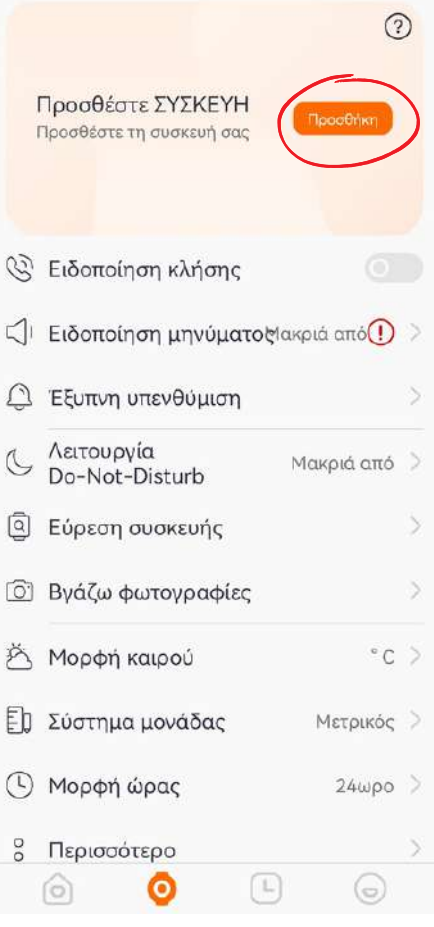

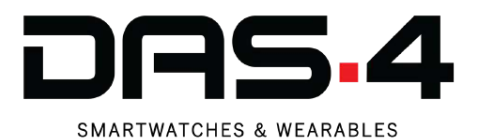

#### **Βήμα 8 Βήμα 9**

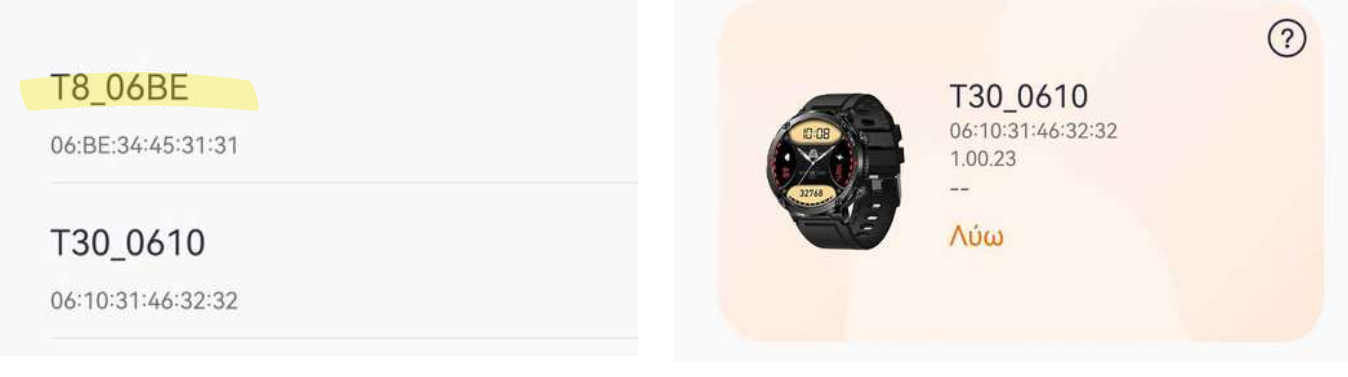

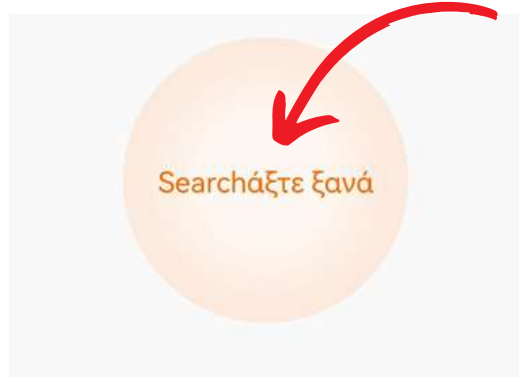

### **Βήμα 10**

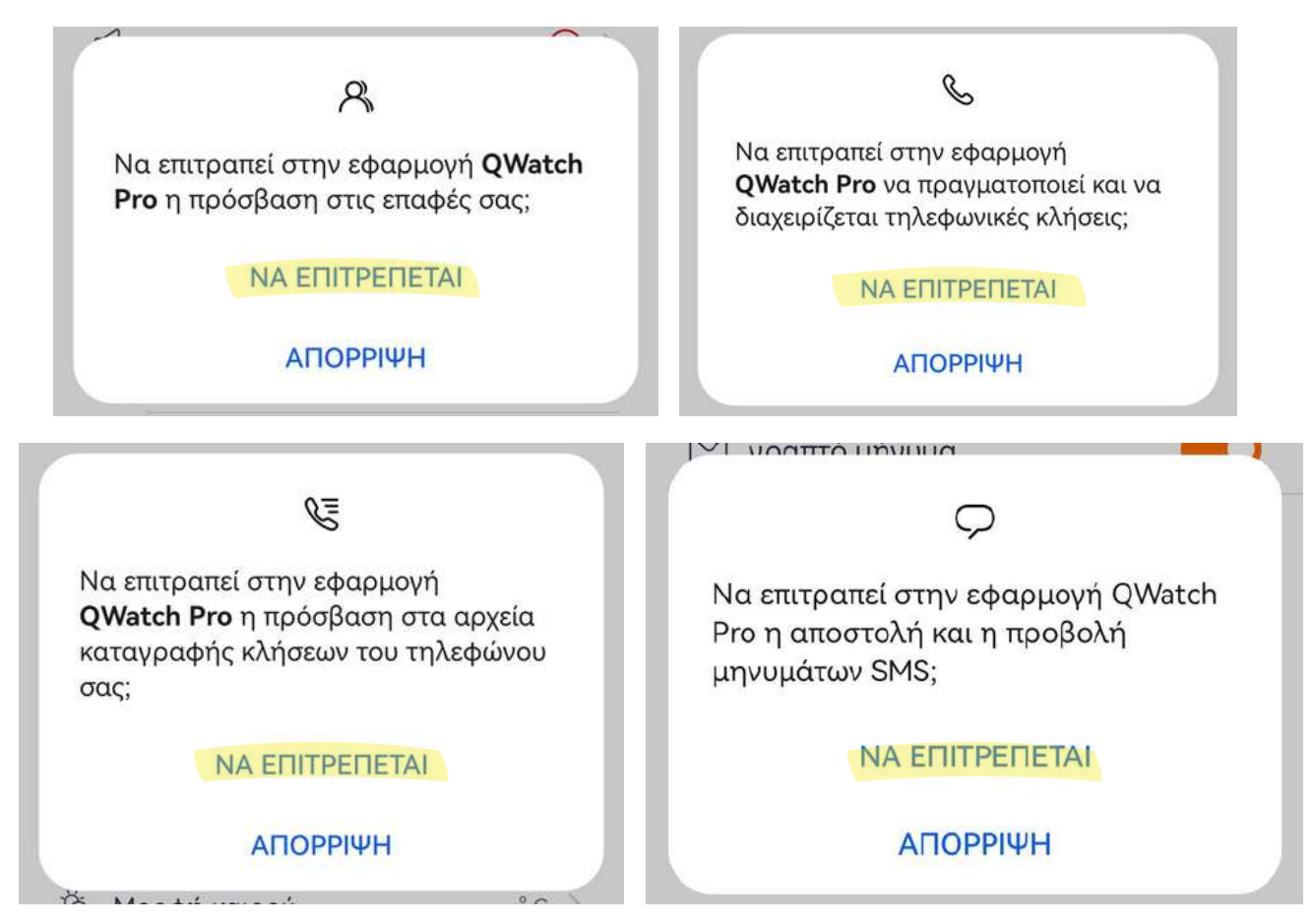

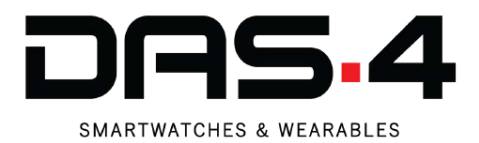

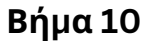

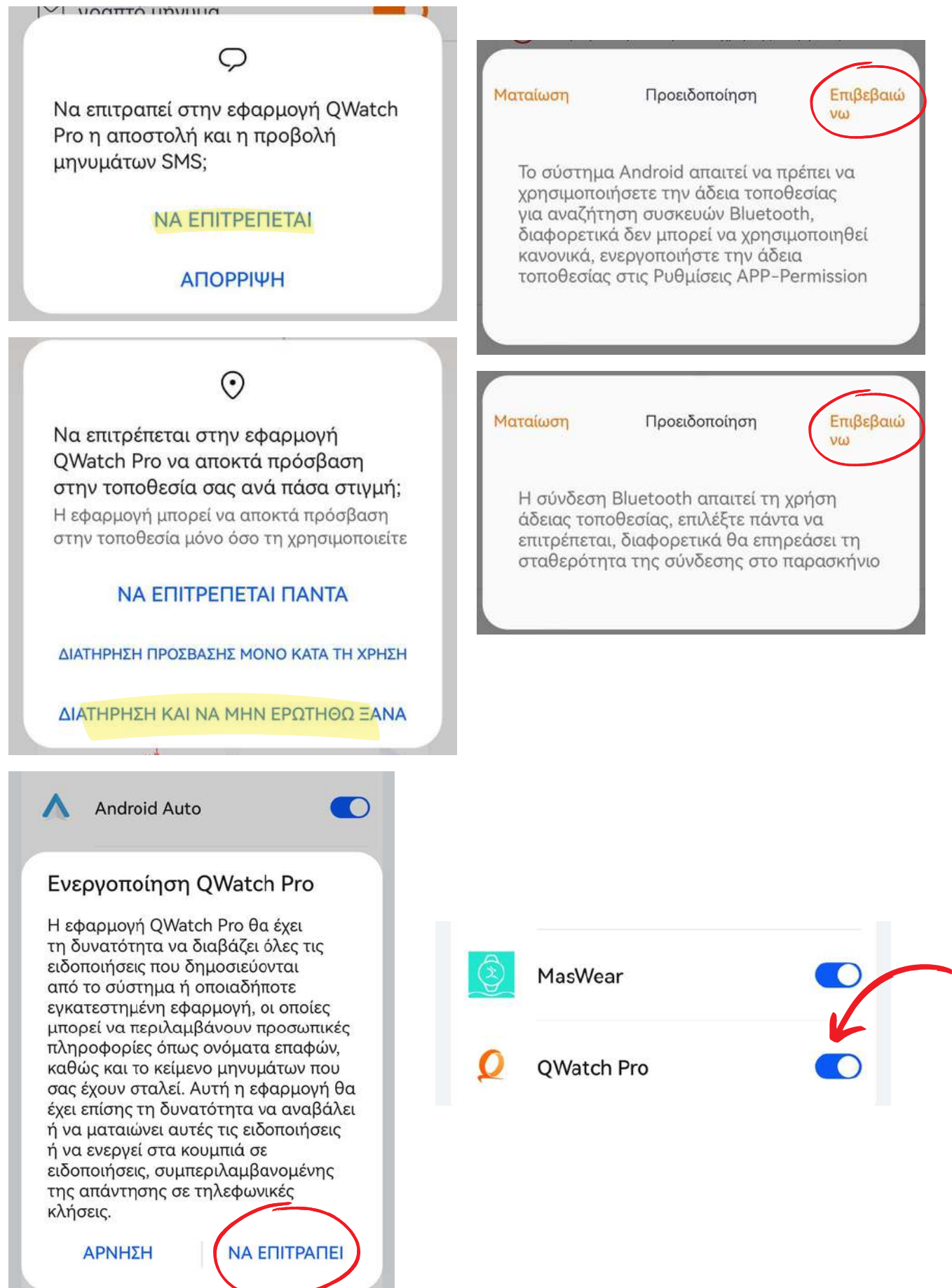

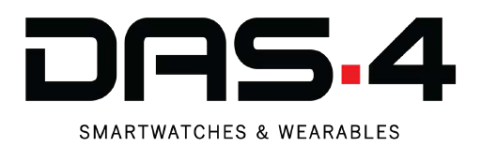

# **Βήμα 11**

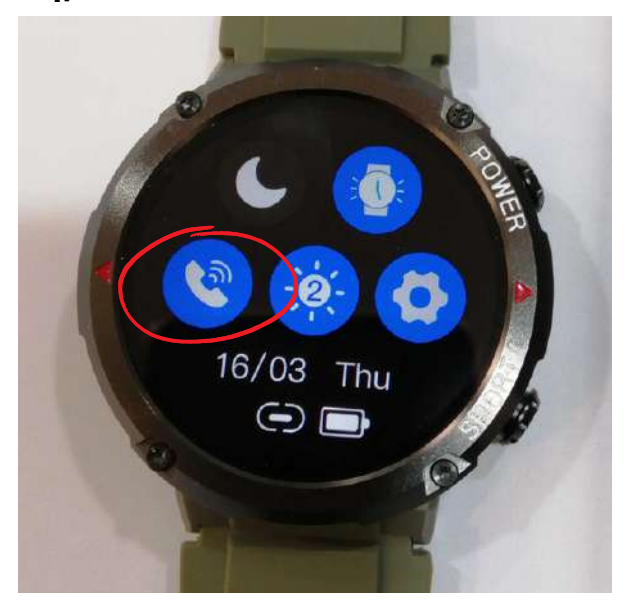

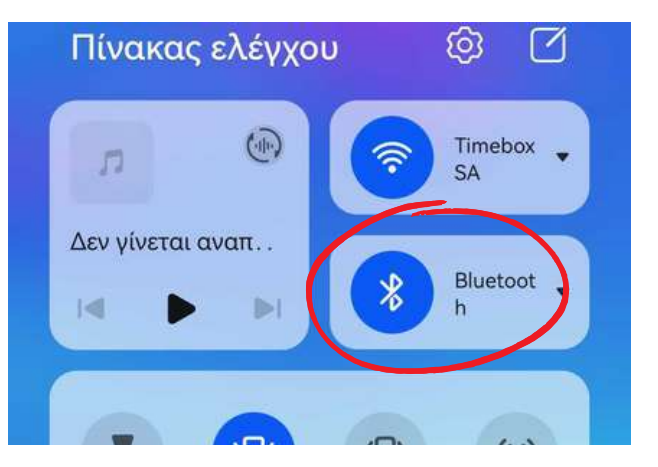

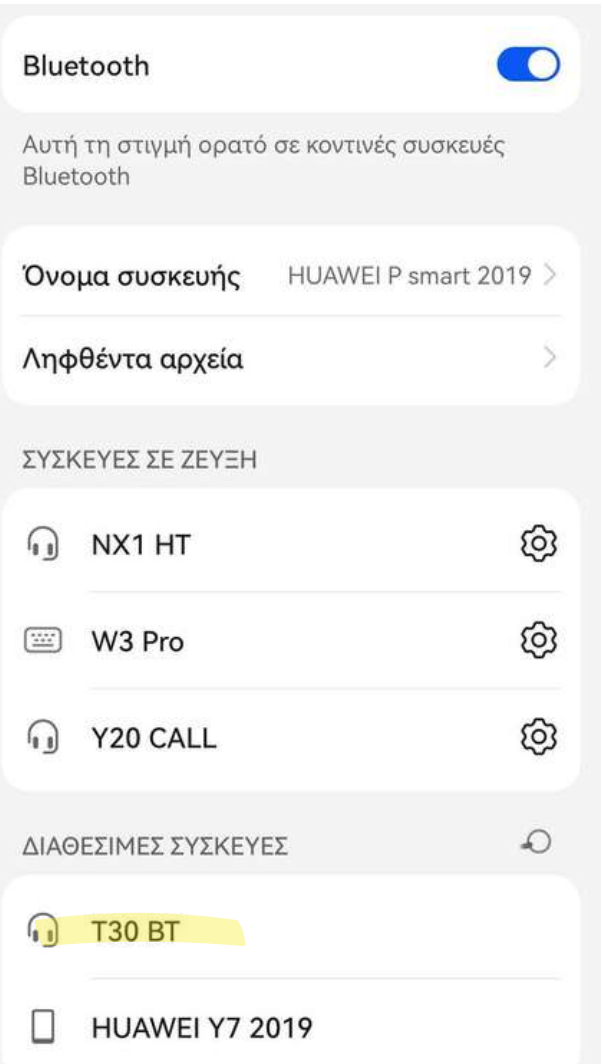

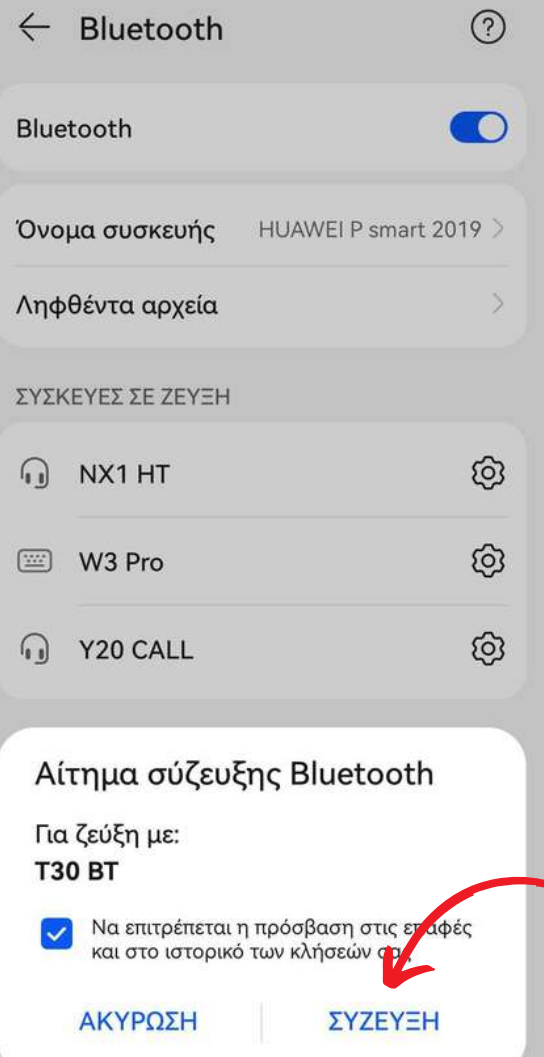

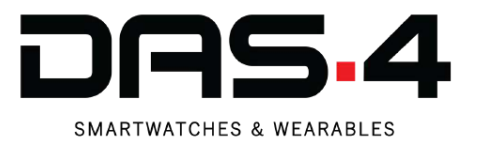

# **Οδηγίες για ομαλή σύνδεση Bluetooth**

Για αρκετές συσκευές ορισμένων κατασκευαστών, το Battery Optimization μπορεί να επηρεάσει τον τρόπο λειτουργίας της εφαρμογής του Smartwatch, με αποτέλεσμα να μην λαμβάνονται ειδοποιήσεις και να υπάρχουν διακοπές σύνδεσης μεταξύ Smartwatch και κινητού

# **SAMSUNG**

Μεταβείτε στις Ρυθμίσεις > Μπαταρία > Βελτιστοποίηση μπαταρίας > Όλες οι εφαρμογές > Εφαρμογή Smartwatch > Να μην γίνεται βελτιστοποίηση .

Μεταβείτε στις Ρυθμίσεις > Εφαρμογές, πατήστε το εικονίδιο μενού (τρεις κάθετες κουκκίδες) και μεταβείτε στο Ειδικό Τώρα μεταβείτε στις Ρυθμίσεις > Φροντίδα συσκευής > Μπαταρία > Λειτουργία τροφοδοσίας και επιλέξτε Υψηλή απόδοση (ή Βελτιστοποιημένη απόδοση).

Βεβαιωθείτε ότι οι εφαρμογές που δεν χρησιμοποιούνται είναι απενεργοποιημένες και η Αυτόματη απενεργοποίηση αχρησιμοποίητων εφαρμογών είναι απενεργοποιημένη.

# **REALME**

- 1. Ανοίξτε τη διαχείριση μπαταρίας εφαρμογής
- 2. Επιλέξτε την εφαρμογή smartwatch από τη λίστα.
	- Να επιτρέπεται η αυτόματη εκκίνηση
	- Να επιτρέπεται η δραστηριότητα στο προσκήνιο
	- Να επιτρέπεται η δραστηριότητα στο παρασκήνιο

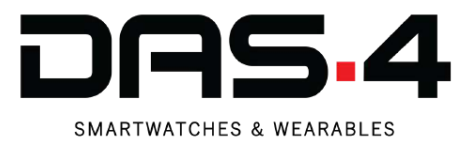

# **XIAOMI**

Μεταβείτε στις Ρυθμίσεις > Διαχείριση εφαρμογών και αναζητήστε την εφαρμογή του smartwatch.

Εκεί, βεβαιωθείτε ότι η επιλογή Αυτόματη εκκίνηση είναι Ενεργοποιημένη .

Τώρα ελέγξτε τόσο τα δικαιώματα εφαρμογής όσο και τα άλλα δικαιώματα , βεβαιωθείτε ότι επιτρέπονται όλες οι επιλογές.

Ως τελευταίο βήμα, στην Εξοικονόμηση μπαταρίας, επιλέξτε την επιλογή Χωρίς περιορισμούς .

# **HUAWEI**

Μεταβείτε στις Ρυθμίσεις Android και στη γραμμή αναζήτησης αναζητήστε "Βελτιστοποίηση μπαταρίας".

Πατήστε Παράβλεψη βελτιστοποίησης μπαταρίας > Επιτρέπεται και επιλέξτε Όλες οι εφαρμογές από το αναπτυσσόμενο μενού. Αναζητήστε την εφαρμογή του smartwatch και επιλέξτε Να επιτρέπεται .

Τώρα μεταβείτε στις Ρυθμίσεις Android > Μπαταρία και απενεργοποιήστε τη λειτουργία εξοικονόμησης ενέργειας και τη λειτουργία εξοικονόμησης ενέργειας Ultra.

Στη συνέχεια, κάντε κλικ στην Εκκίνηση και βρείτε και πατήστε την εφαρμογή smartwatch για να απενεργοποιήσετε τη ρύθμιση «Αυτόματη διαχείριση» .

Βεβαιωθείτε ότι η αυτόματη εκκίνηση, η δευτερεύουσα εκκίνηση και η εκτέλεση στο παρασκήνιο είναι όλα ενεργοποιημένα και κάντε κλικ στο OK.

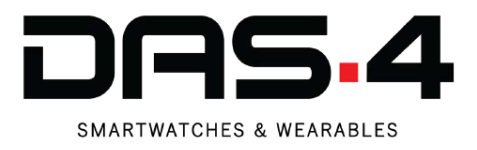

# **VIVO**

1) Μεταβείτε στις Ρυθμίσεις συστήματος > Μπαταρία.

2) Μεταβείτε στην επιλογή Υψηλή κατανάλωση ενέργειας στο παρασκήνιο.

3) Βρείτε την εφαρμογή σας στη λίστα και ενεργοποιήστε την υψηλή κατανάλωση μπαταρίας.

# **OPPO**

Μεταβείτε στις Ρυθμίσεις > Διαχείριση εφαρμογών > Εφαρμογή Smartwatch > Ενεργοποίηση Επιτρέπεται η αυτόματη εκκίνηση.

Πατήστε Εξοικονόμηση ενέργειας και επιλέξτε Να επιτρέπεται η εκτέλεση στο παρασκήνιο .

Σε συσκευές Oppo που διαθέτουν "Κέντρο ασφαλείας", ανοίξτε την εφαρμογή Κέντρο ασφαλείας και μεταβείτε στην επιλογή Δικαιώματα απορρήτου > Διαχείριση εκκίνησης > Να επιτρέπεται για την εφαρμογή smartwatch.

Σε ορισμένες συσκευές Oppo θα χρειαστεί να μεταβείτε στις Ρυθμίσεις > Μπαταρία > Άλλα > Αποσύνδεση και καταργήστε την επιλογή όλων των ρυθμίσεων.

Σε ορισμένες άλλες συσκευές, θα χρειαστεί να μεταβείτε στις Ρυθμίσεις > Μπαταρία και αποθήκευση > Διαχείριση μπαταρίας και να απενεργοποιήσετε την Έξυπνη εξοικονόμηση ενέργειας .

Πατήστε Λεπτομέρειες κατανάλωσης ενέργειας > Βελτιστοποίηση για υπερβολική κατανάλωση ενέργειας και καταργήστε την επιλογή για την εφαρμογή smartwatch.

# **www.das-4.com**